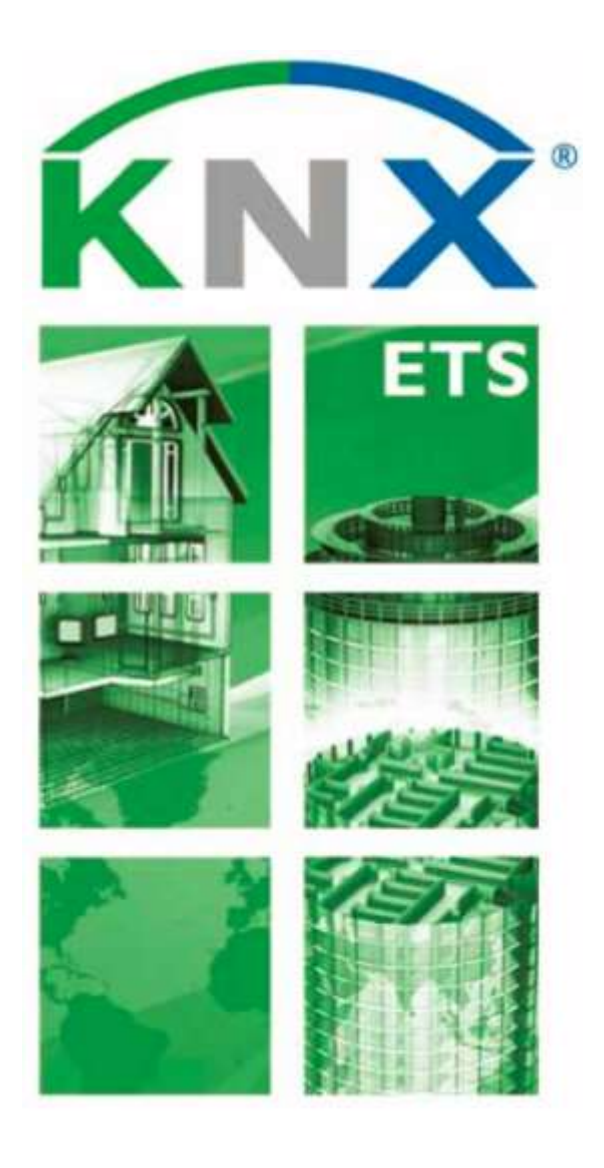

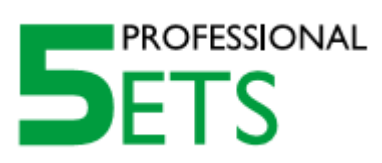

### ETS5 pro začínající

Sedm kroků vedoucích k úspěchu

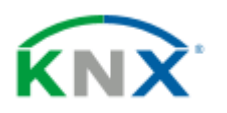

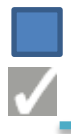

### 7 kroků vedoucích k úspěchu s ETS5

### Spuštění ETS5

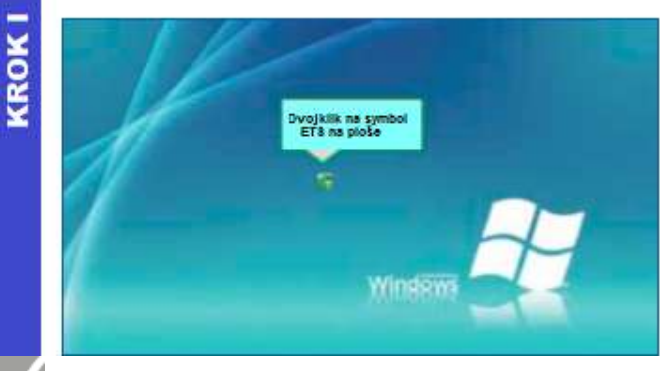

 Instalace ETS se spouští instalačním souborem poskytovaným asociací KNX. Po ukončení procesu instalace se na ploše objeví ikona ETS.

 Po dvojitém kliknutí na ikonu se ETS spustí. ETS lze spustit též ze složky "Programy" ve Windows.

### Import KNX produktů výrobců (katalogy)

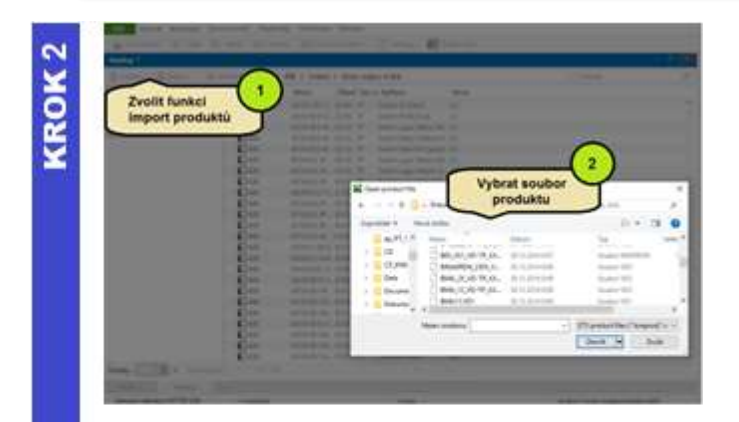

 V následujícím kroku jsou importovány certifikované KNX produkty různých KNX výrobců.

To lze uskutečnit tak, že přepneme na panel ETS "Katalogy", na němž zvolíme funkci "Import" (označení 1).

Objeví se dialogové okno pro výběr souborů (označení 2), v němž lze vybrat odpovídající KNX produktové soubory. KNX produktové soubory lze nahrát z webových stránek příslušných výrobců. *Poznámka*

*Jednodušší způsob dosažení téhož je využití ETS APP Online KNX katalog produktů. Další podrobnosti jsou na webových stránkách KNX v části Software/ETS Apps*.

 Následný import produktu je zajišťován pomocí "Průvodce". Zde lze uskutečnit detailní výběr, jako určité specifické výrobky, které mají být importovány, nebo dostupné jazyky.

"Průvodce" závěrem uspořádá všechny importované produkty do seznamu v přehledném katalogu, tříděném podle výrobců. Poté jsou produkty k dispozici pro vytváření nových projektů.

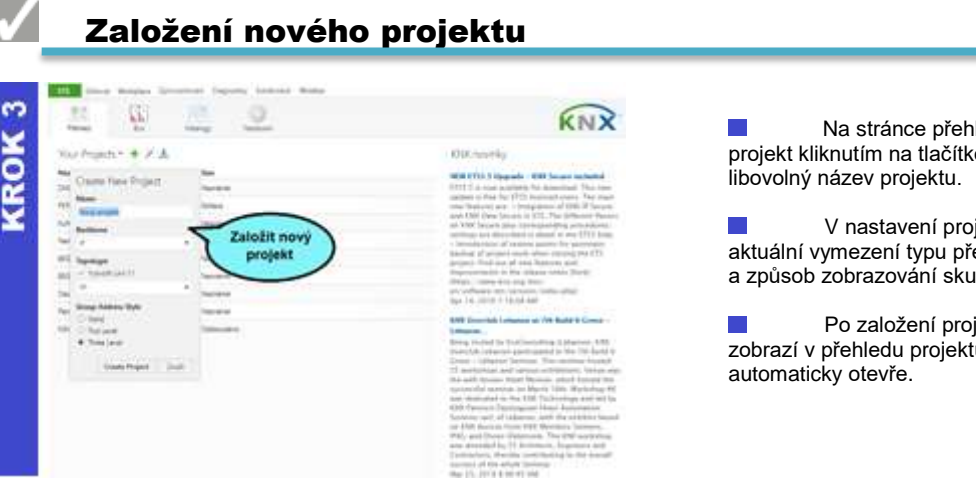

Na stránce přehledu lze založit nový projekt kliknutím na tlačítko "+". Je možné zvolit

V nastavení projektu je možné určit aktuální vymezení typu přenosového média KNX a způsob zobrazování skupinových adres.

Po založení projektu se nový projekt zobrazí v přehledu projektů a současně se

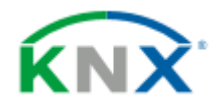

### Vytvoření instalace

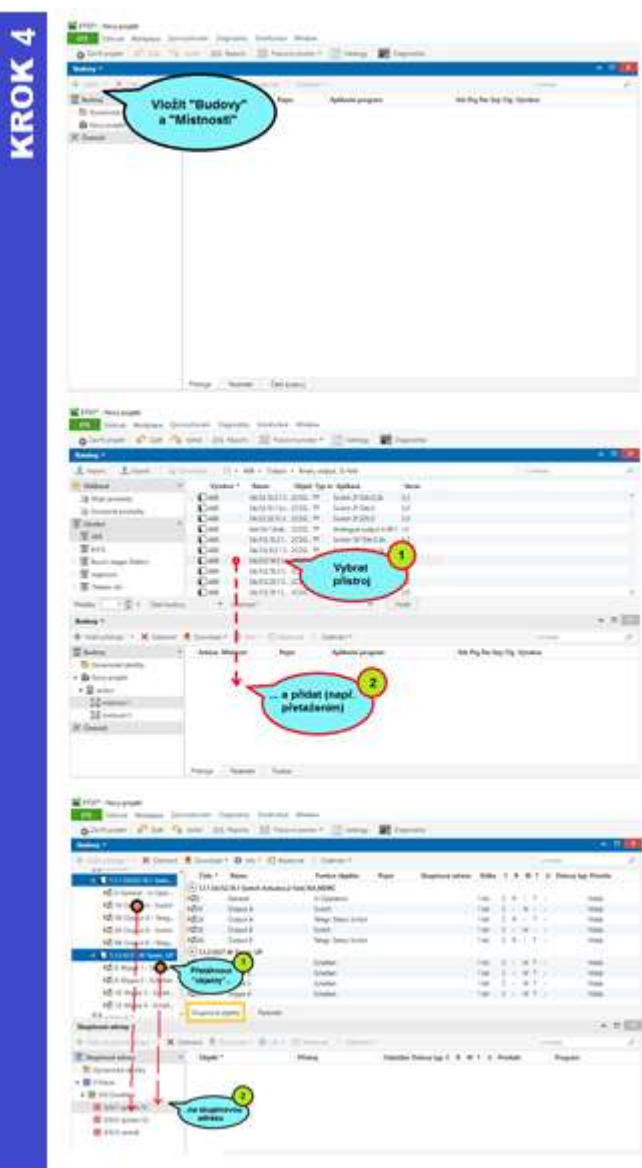

### Nastavení parametrů produktů

## KROK<sub>5</sub>

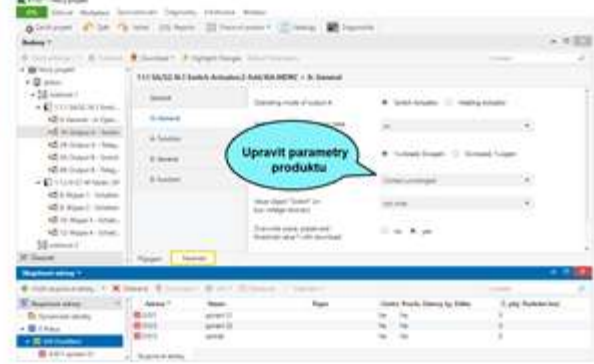

### 4a Vytvoření struktury budovy

Projekt sestává z KNX přístrojů a vazeb  $\mathbb{R}^n$ mezi nimi. Ve skutečné instalaci jsou jednotlivé přístroje rozmístěny ve stavebních částech, tedy v místnostech. Proto se do panelu "Budovy" vkládají zástupci těchto místností – vytváří se struktura objektu (obr. 4a)

Do takto vytvořené struktury budovy se vkládají odpovídající přístroje KNX, podle fyzického umístění.

### 4b Vložení KNX přístrojů do struktury budovy

V následujícím kroku se z panelu Katalogy vkládají příslušné KNX přístroje do předtím vložených místností (obr. 4b).

V zásadě platí, že použité přístroje, nebo lépe použité funkce, odpovídají požadované aplikaci, jako je např. stmívání osvětlení a řízení žaluzií v dětském pokoji.

### 4c Nastavení vazeb mezi KNX přístroji

Poté jsou vytvořena přiřazení (v KNX terminologii "Skupinové adresy") mezi různými přístroji (přesněji, mezi skupinovými objekty).

Proto komunikační objekty alespoň dvou vzájemně komunikujících přístrojů se přetáhnou (podle šipek) na skupinovou adresu (předtím vytvořenou v panelu "Skupinové adresy"). To představuje vzájemné logické propojení obou přístrojů (obr. 4c).

 Nastavení konkrétního přístroje, např. časově zpožděné vypínání osvětlení ve funkci schodišťového automatu, probíhá v dialogovém okně s parametry daného přístroje.

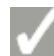

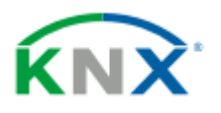

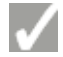

 $\overline{\mathsf{v}}$ 

### Nahrávání projektu

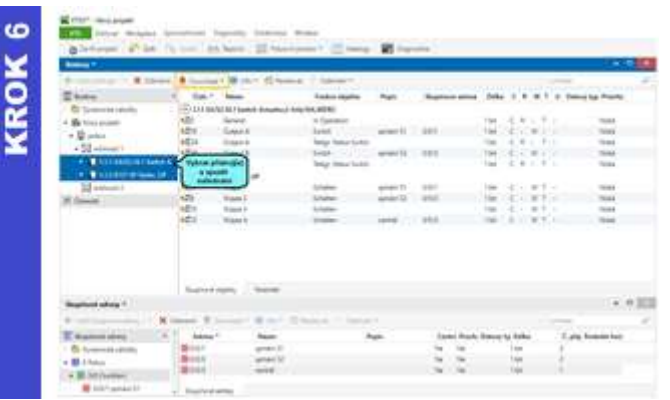

 $\mathcal{L}_{\mathcal{A}}$ Po nastavení všech parametrů a adres je možné zahájit jejich nahrávání do přístrojů. Z tohoto důvodu se označí všechny potřebné přístroje a následně se vyvolá funkce nahrávání z kontextového menu (kliknutí na myši vpravo) nebo z nástrojové lišty (obrázek).

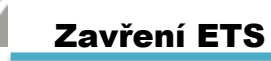

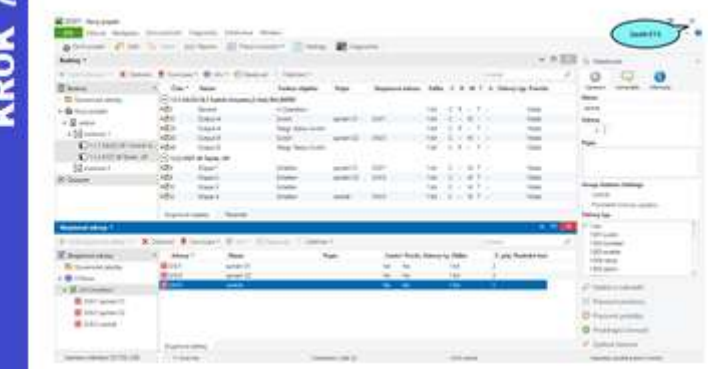

Před uzavřením ETS byste vždy  $\sim$ měli vytvořit záložní kopii projektu, tj. jeho exportováním nebo uložením do Archivu projektů.

Pokud to v dané době není možné, pak se ETS zavírá kliknutím na tlačítko EXIT.

# www.knx.org